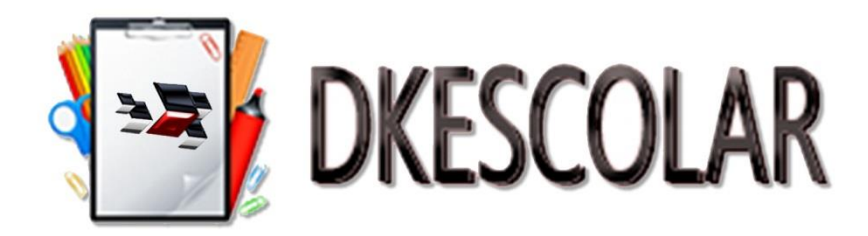

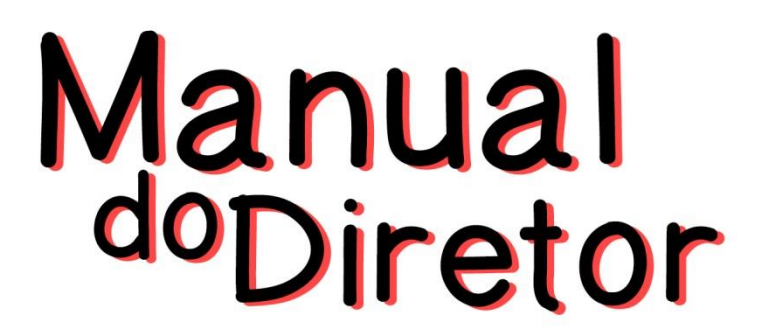

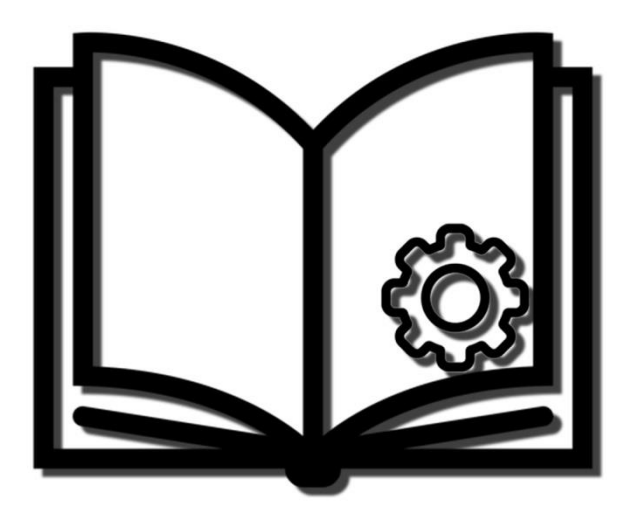

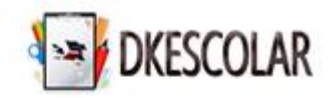

### **Orientações Iniciais**

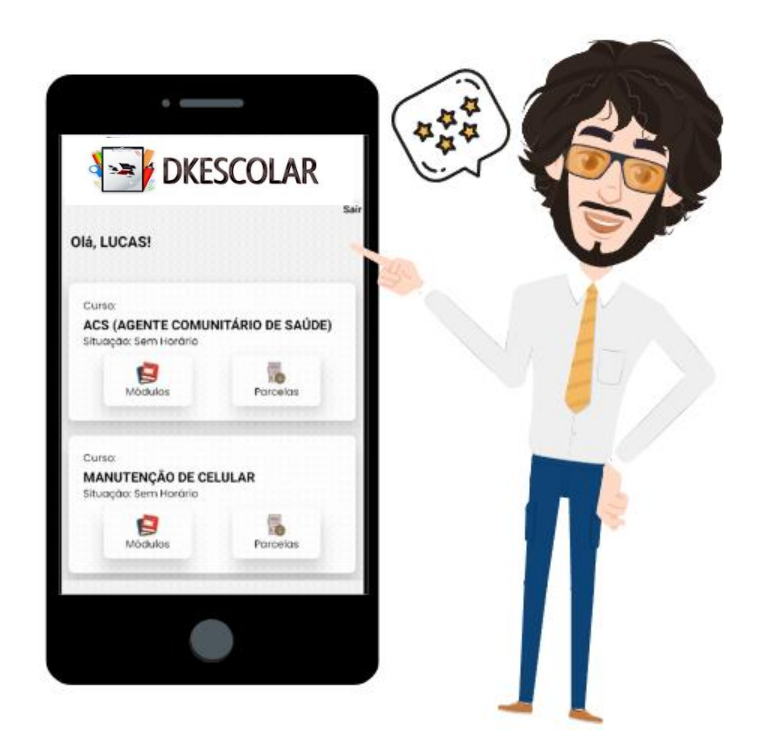

**DKESCOLAR é a nova ferramenta desenvolvida pela Dksoft, sendo um aplicativo para celulares, que busca atender a todas as demandas da escola, de forma prática e rápida.**

**A seguir vamos apresentar os recursos e funções disponíveis, para os administradores e para os alunos.**

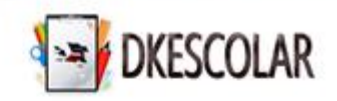

## **Sumário**

Z

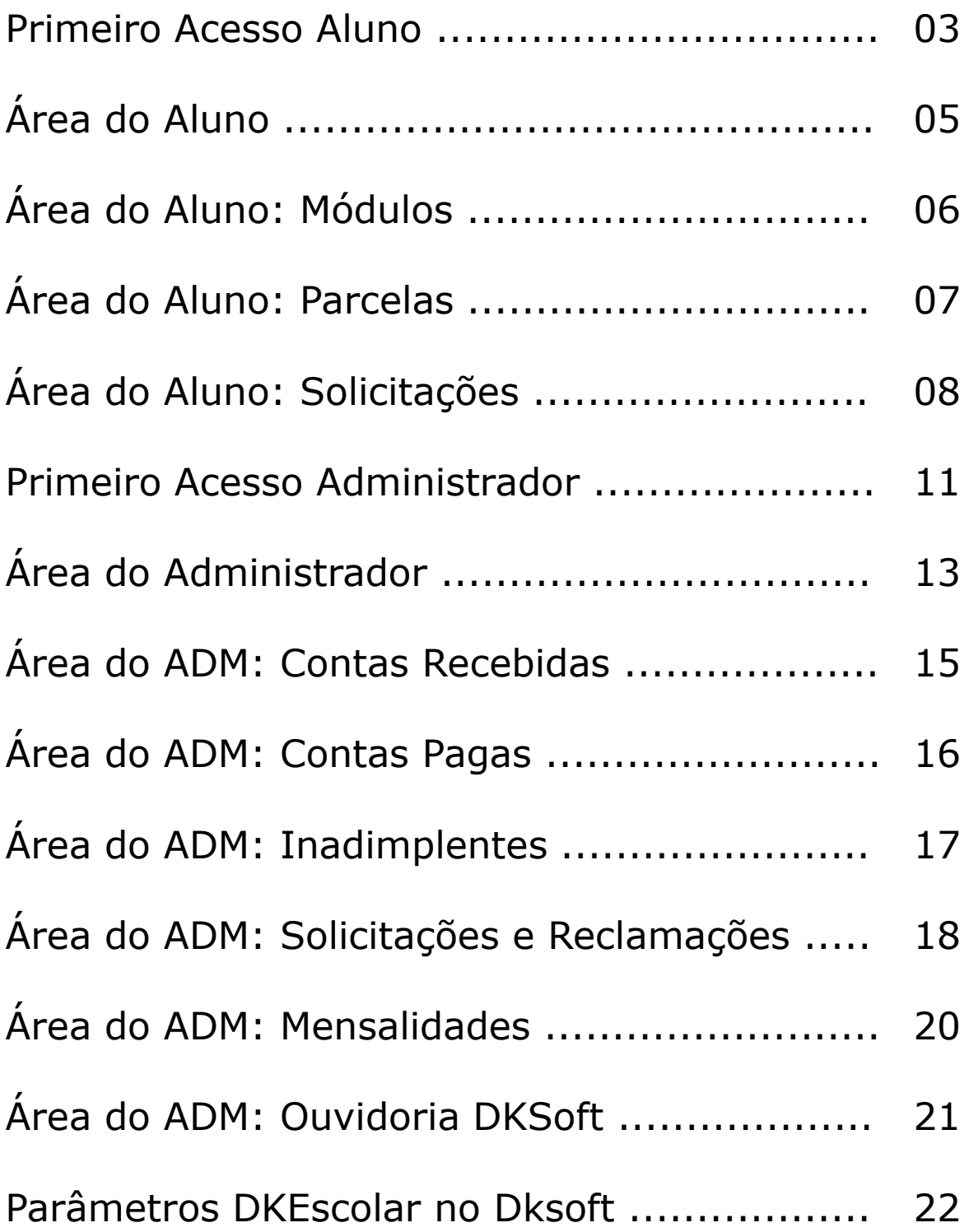

### **Primeiro Acesso Aluno – Código da Escola**

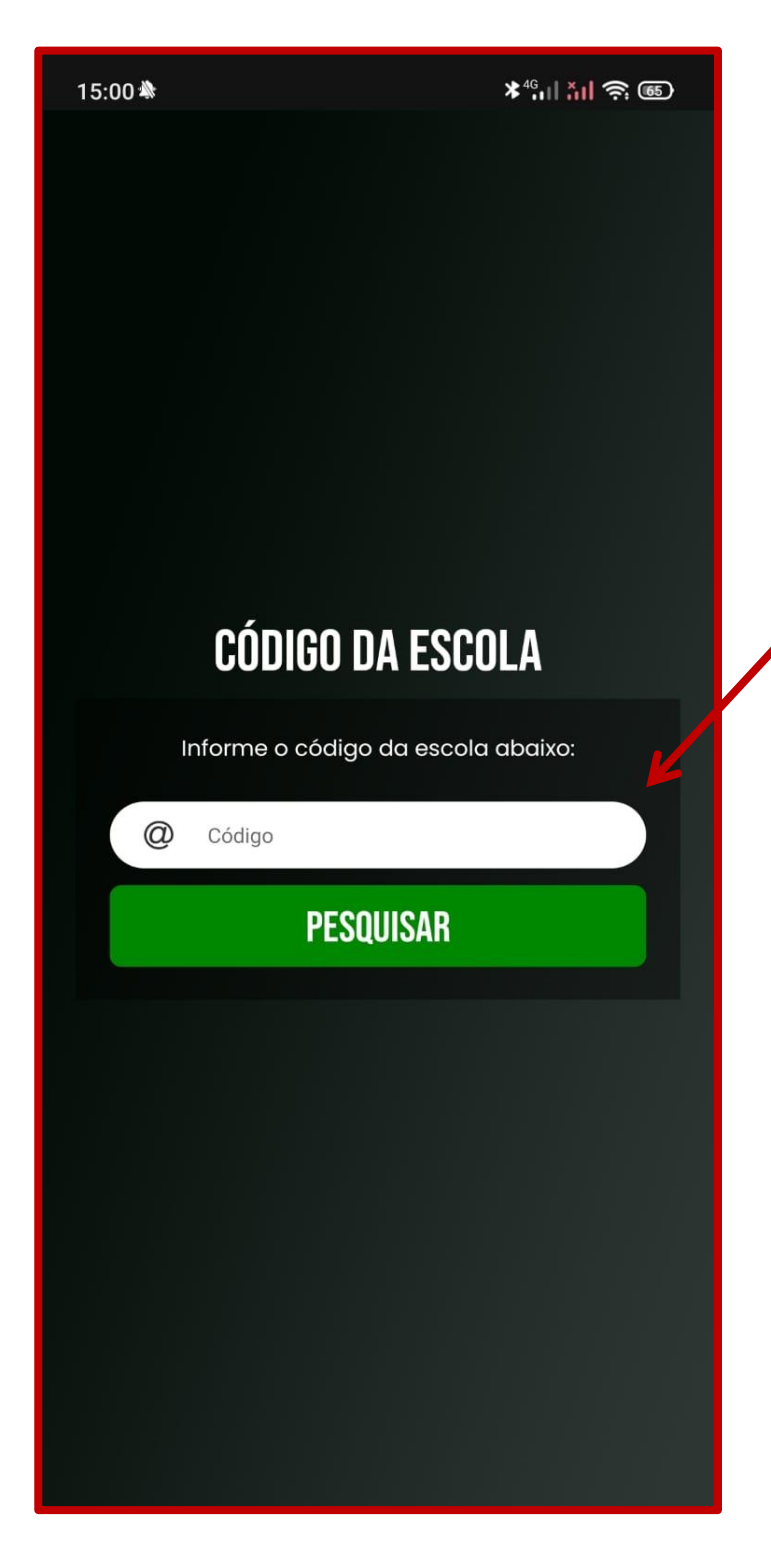

**Tela inicial do aplicativo, onde deverá ser informado o código da escola, o qual está presente no e-mail, sendo o campo Código:**

Código da escola: XXXXX Código: XXXXX **XXXXX**

> **Verifique no e-mail recebido o código da escola.**

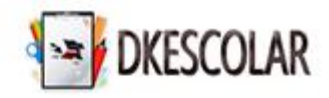

#### **Tela de Acesso Aluno**

**Depois de informado o código da escola, você será direcionado para a seguinte tela, selecione a opção Aluno.**

**Os dados de acesso devem ser os mesmos que foram recebidos via email conforme:**

Código da escola: XXXXX Código: XXXXX Senha<sup>\*</sup> XXXXX<sup>\*</sup>

**Os campos são Código e Senha, verifique no e-mail recebido os seus dados de acesso.**

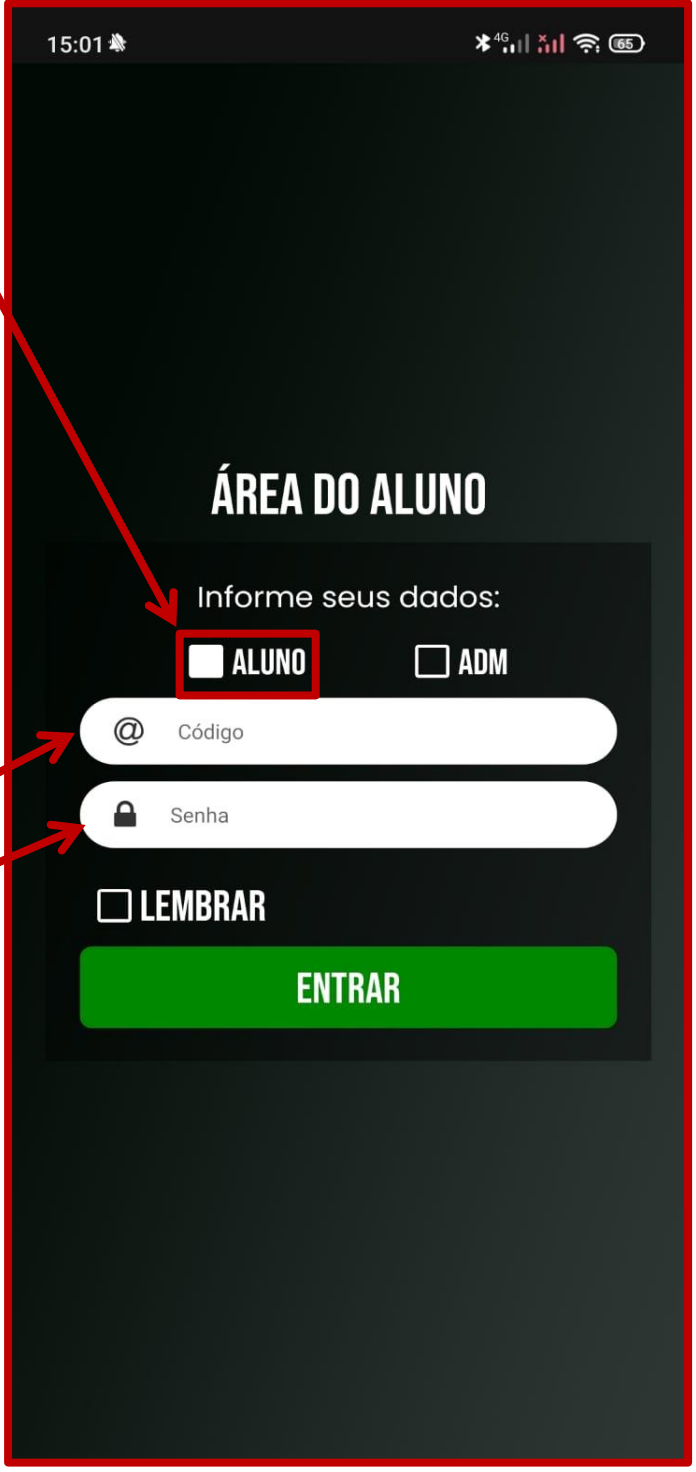

**Pode ser marcado a opção Lembrar para o acesso rápido ao app.**

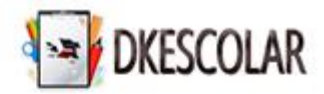

### **Área do Aluno – Tela Principal**

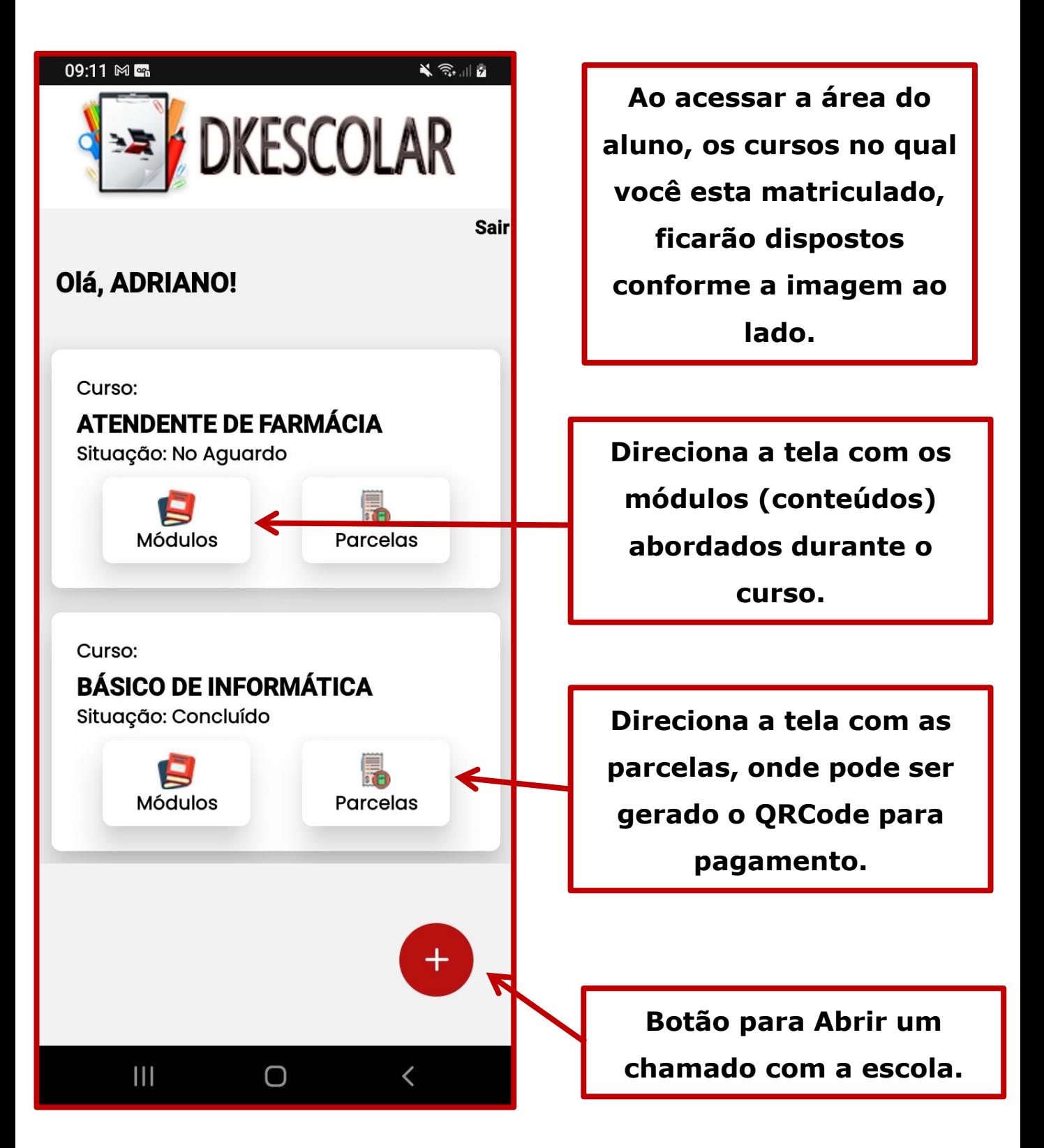

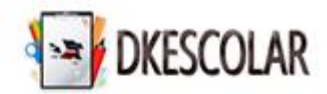

# **Área do Aluno - Módulos**

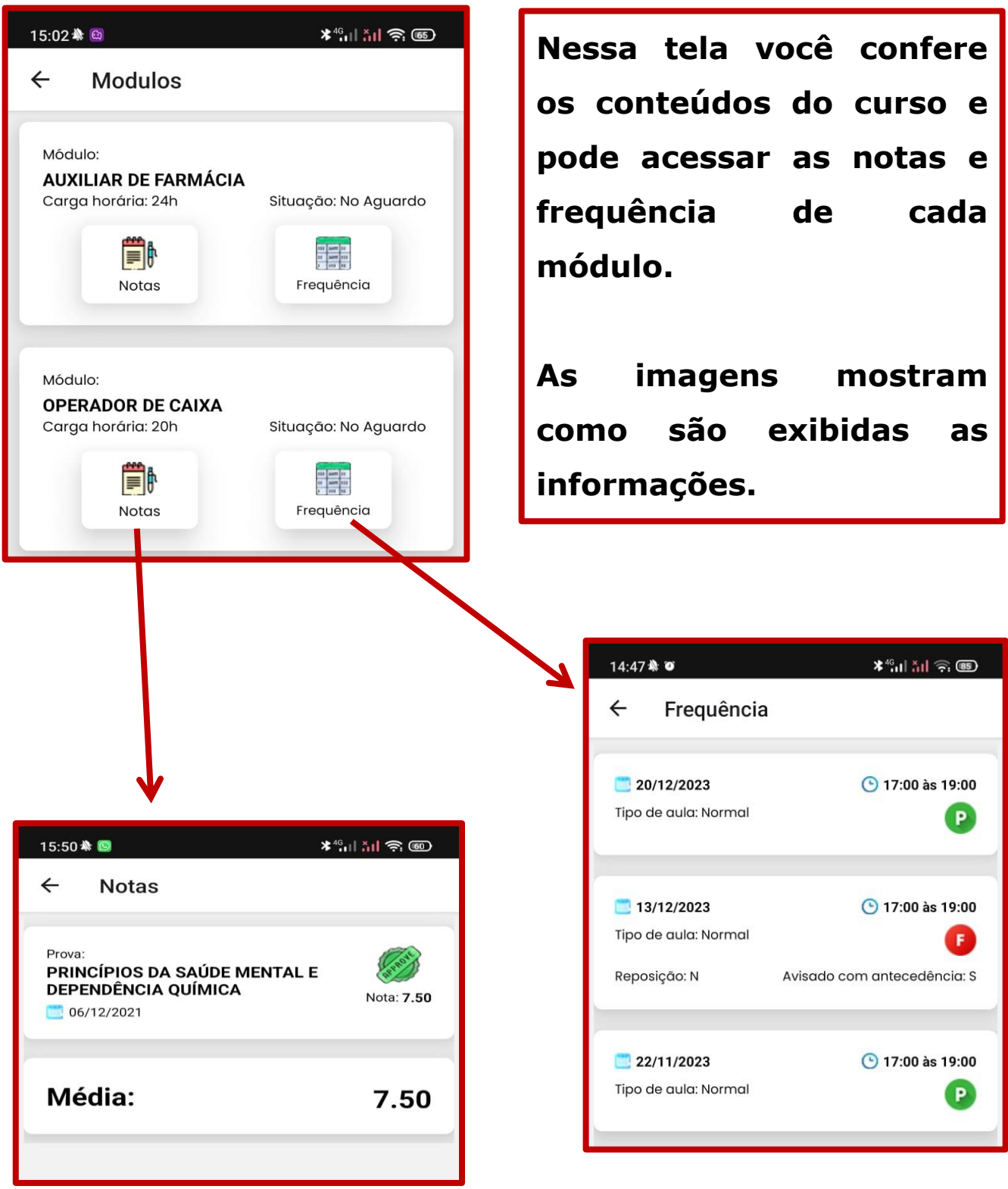

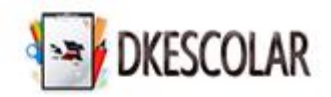

#### **Área do Aluno - Parcelas**

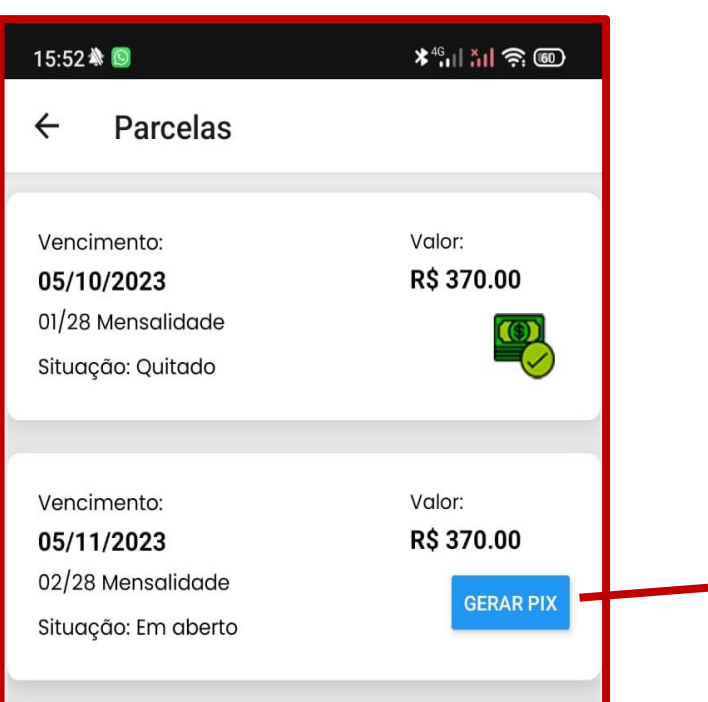

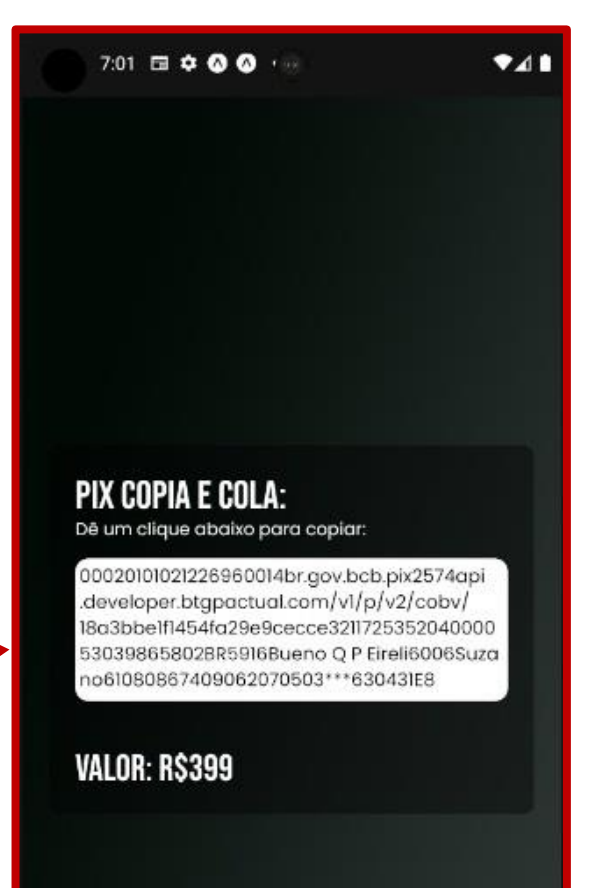

**A tela parcelas exibe as mensalidades do curso e a situação.**

**Além de possuir a opção para gerar o Código PIX (Copia e cola) para pagamento.**

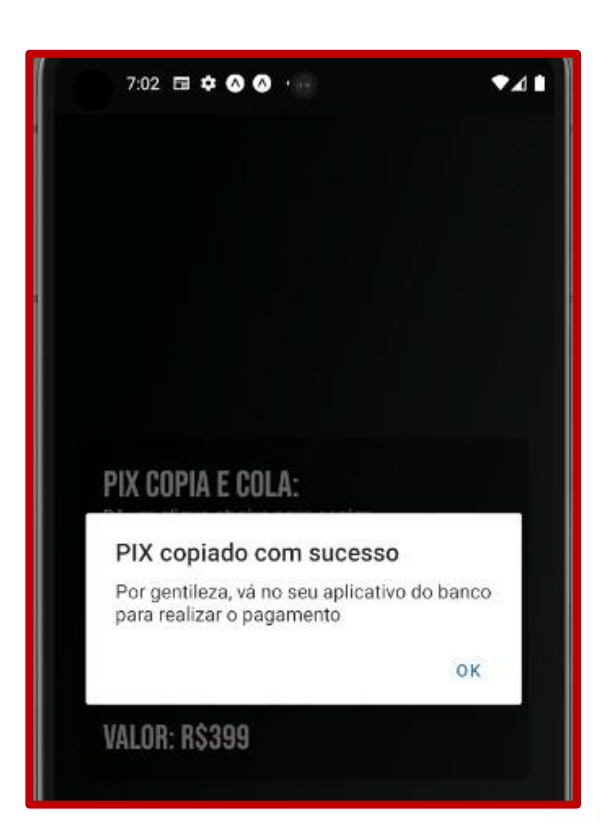

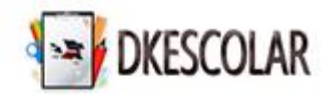

# **Área do Aluno - Solicitações**

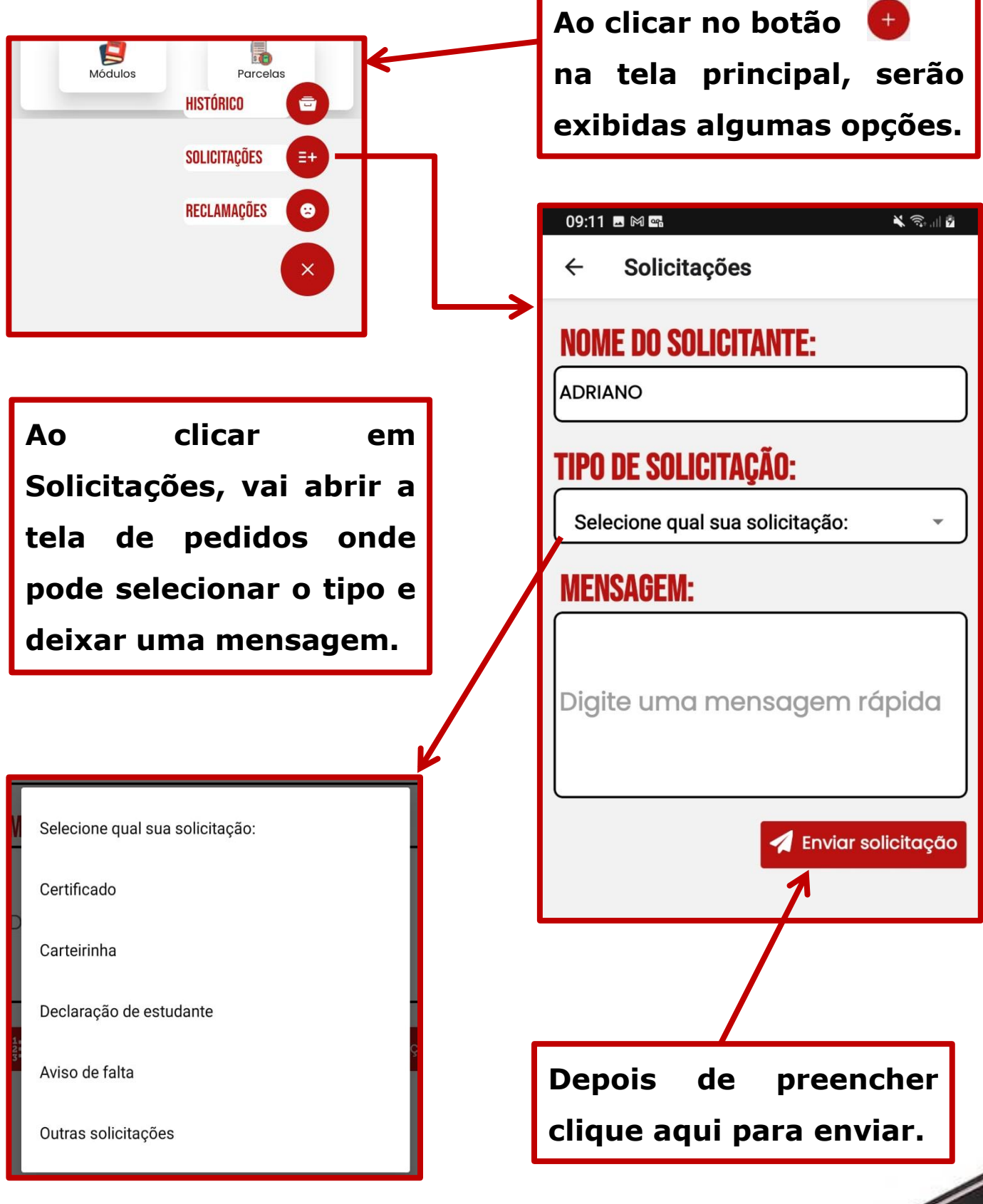

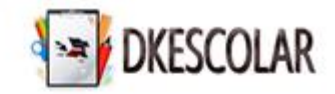

# **Área do Aluno – Solicitações (Reclamações)**

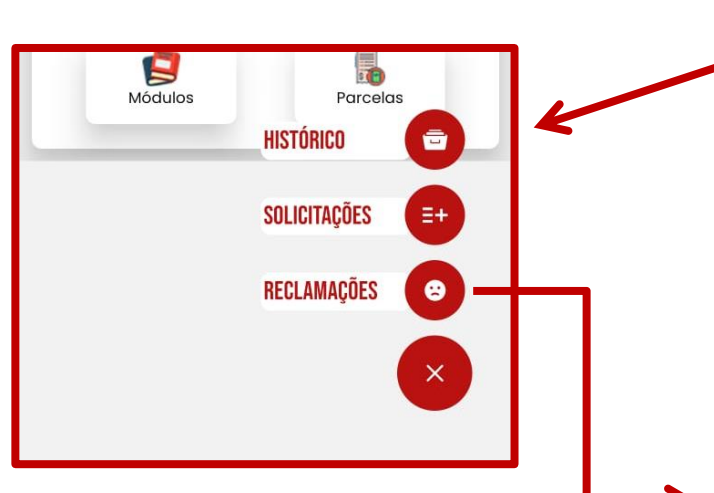

**Outro recurso é a opção de abrir reclamação, sobre alguma situação, onde o pedido vai para o Diretor da escola analisar e responder.**

∎ ⊿∙  $\leftarrow$ Reclamação **NOME DO SOLICITANTE:** GLAUCO **TIPO DE SOLICITAÇÃO:** Reclamação **MENSAGEM:** Enviar reclamação **Depois de preencher clique aqui para enviar.**

**Ao clicar no botão** 

**na tela principal, serão**

**exibidas algumas opções.**

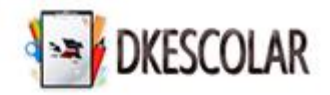

# **Área do Aluno – Solicitações - Avaliação**

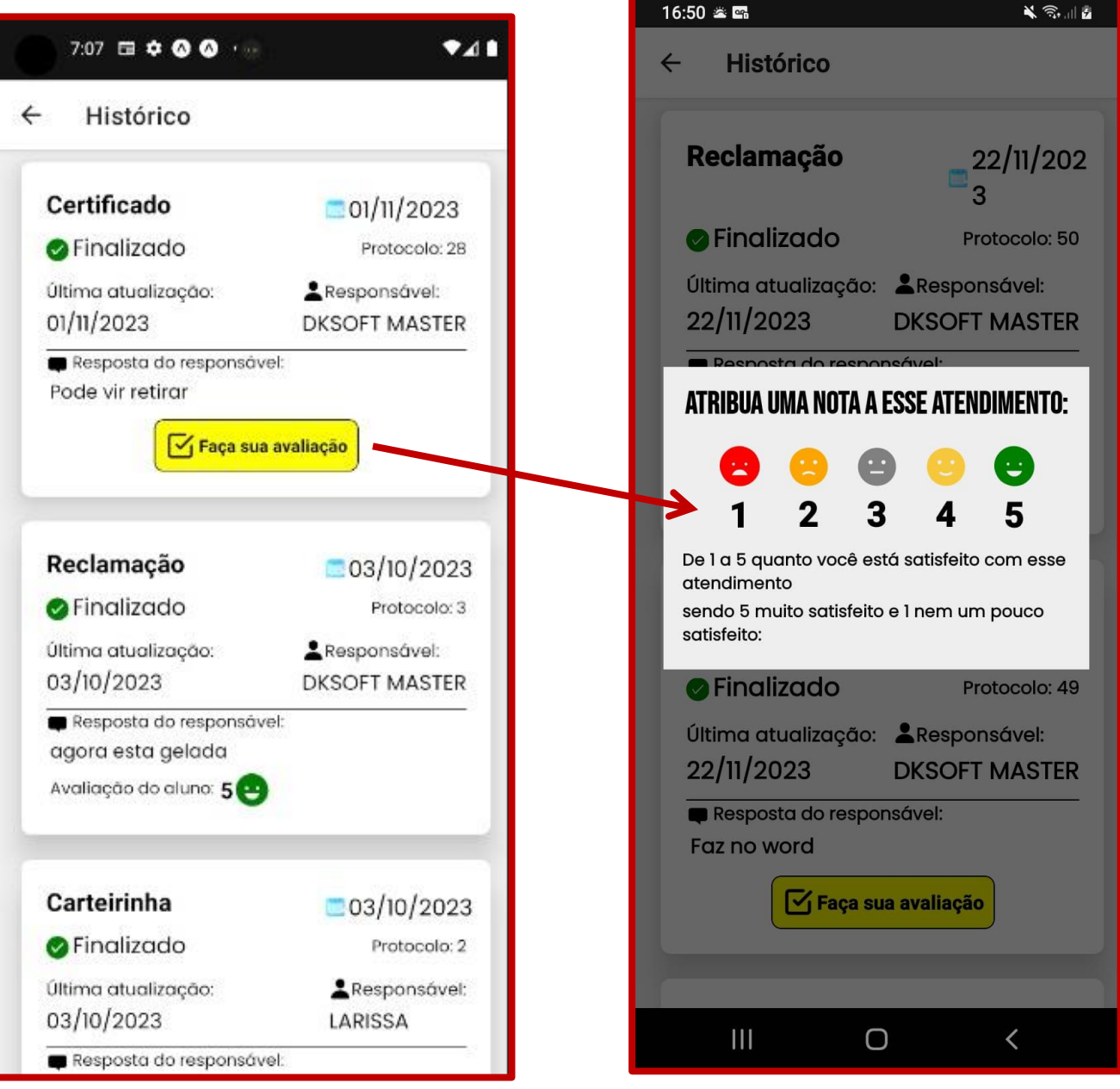

**Quando a escola retorna sobre alguma solicitação realizada, você pode informar uma nota entre 1 e 5 para avaliar o atendimento recebido, pelo botão Faça sua avaliação.**

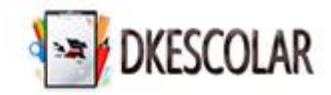

#### **Primeiro Acesso – Código da Escola**

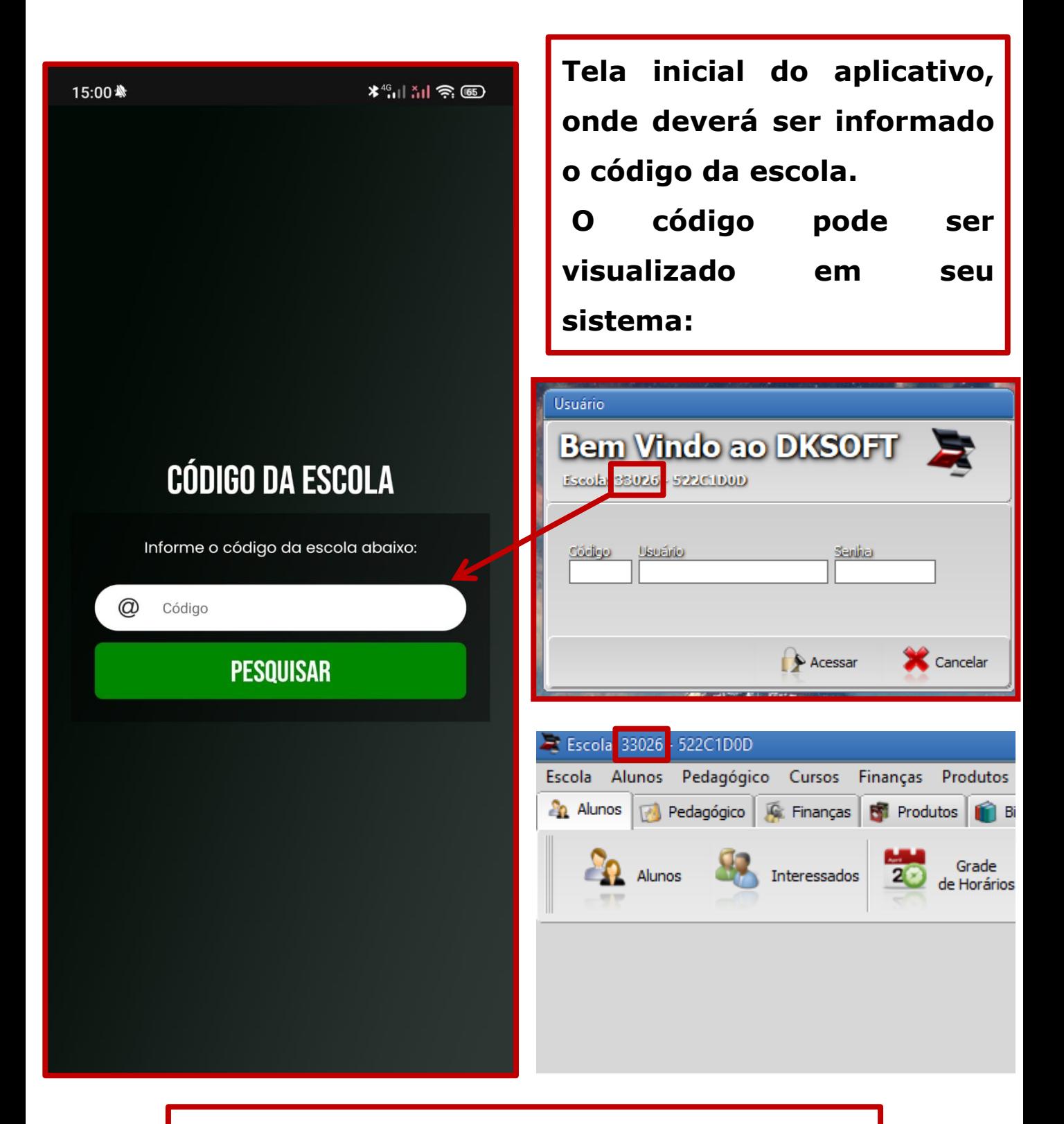

**Informe o código e clique em Pesquisar**

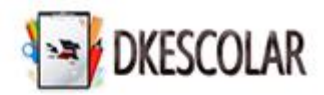

### **Área Administrativa – Tela de Acesso**

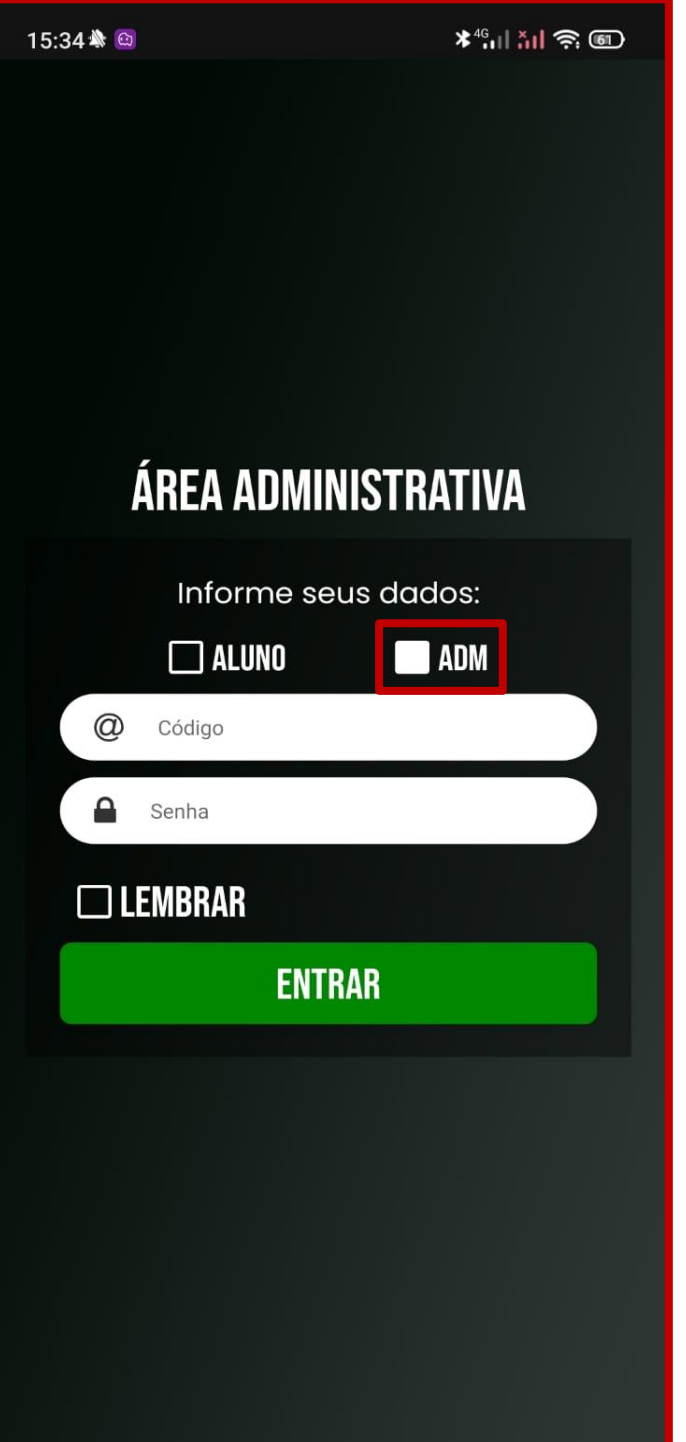

**A tela de Acesso do administrativo é igual a tela a do aluno, contudo deve ser selecionado a opção ADM.**

**Os dados de acesso são os mesmos utilizados para acessar o Dksoft na unidade.**

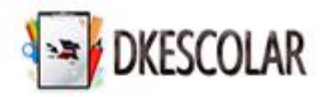

# **Área Administrativa - Tela Principal**

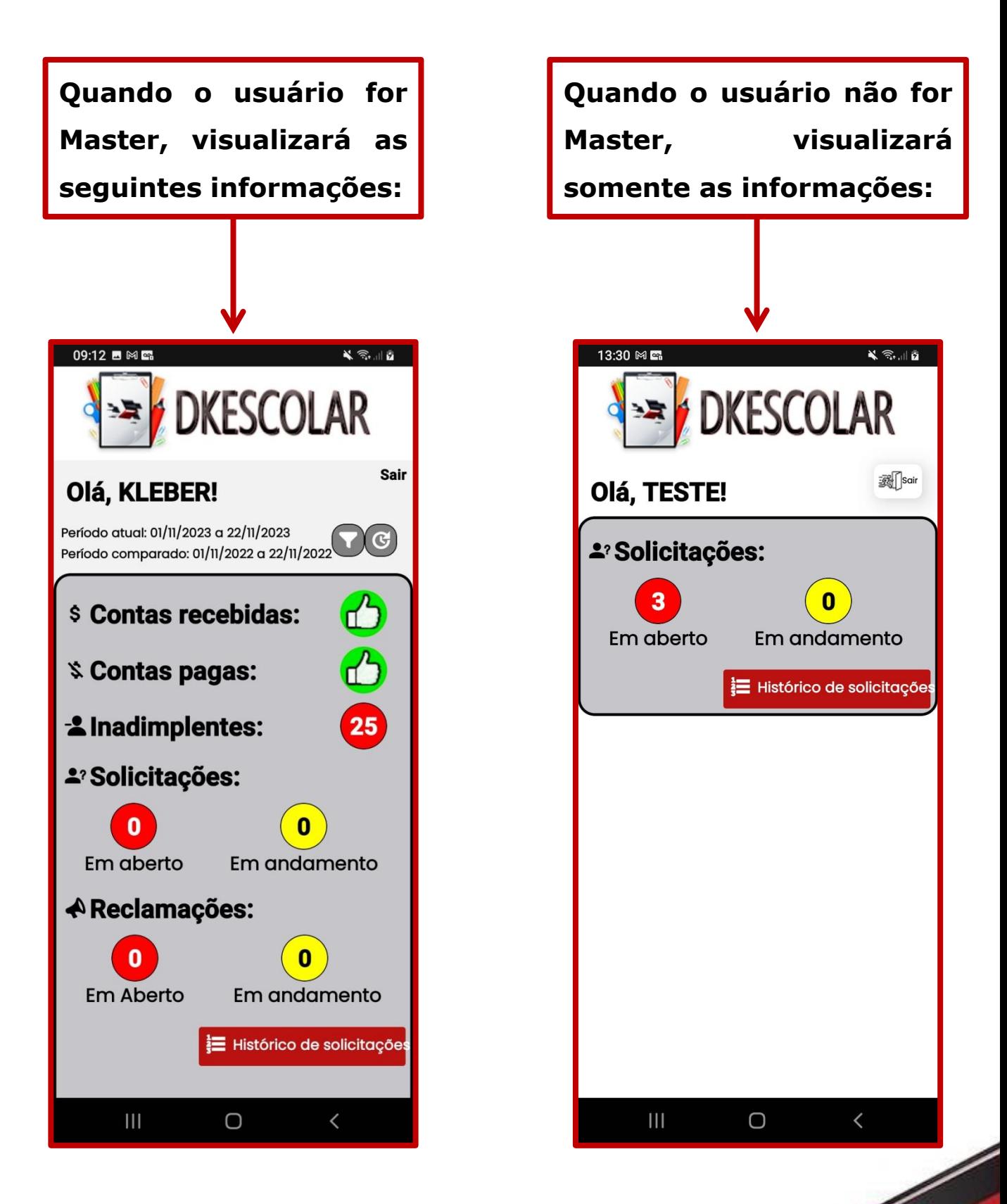

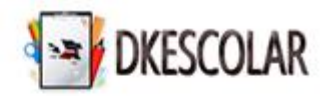

### **Área Administrativa – Tela Principal**

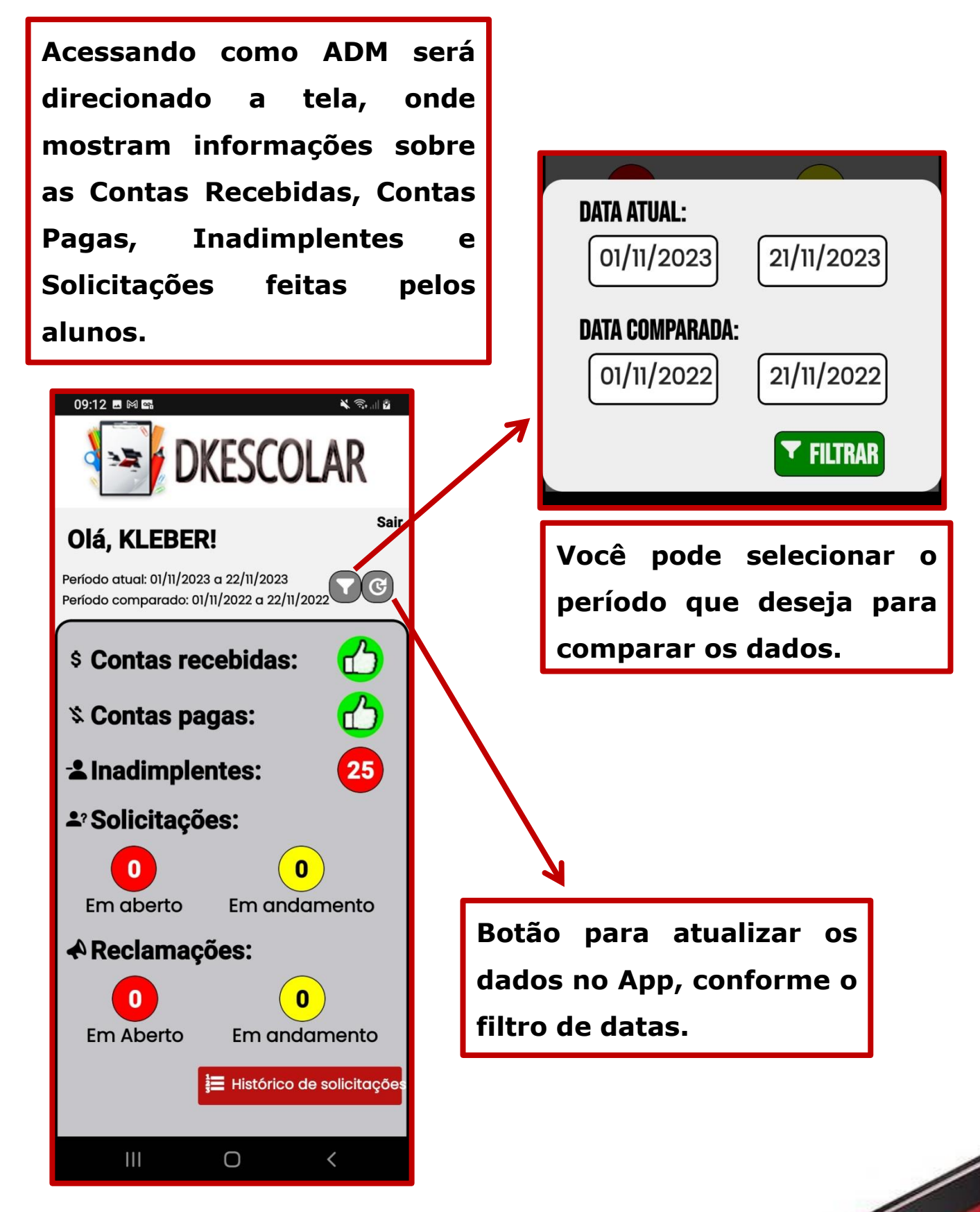

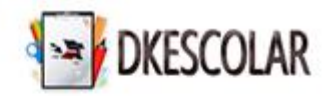

### **Área Administrativa – Contas Recebidas**

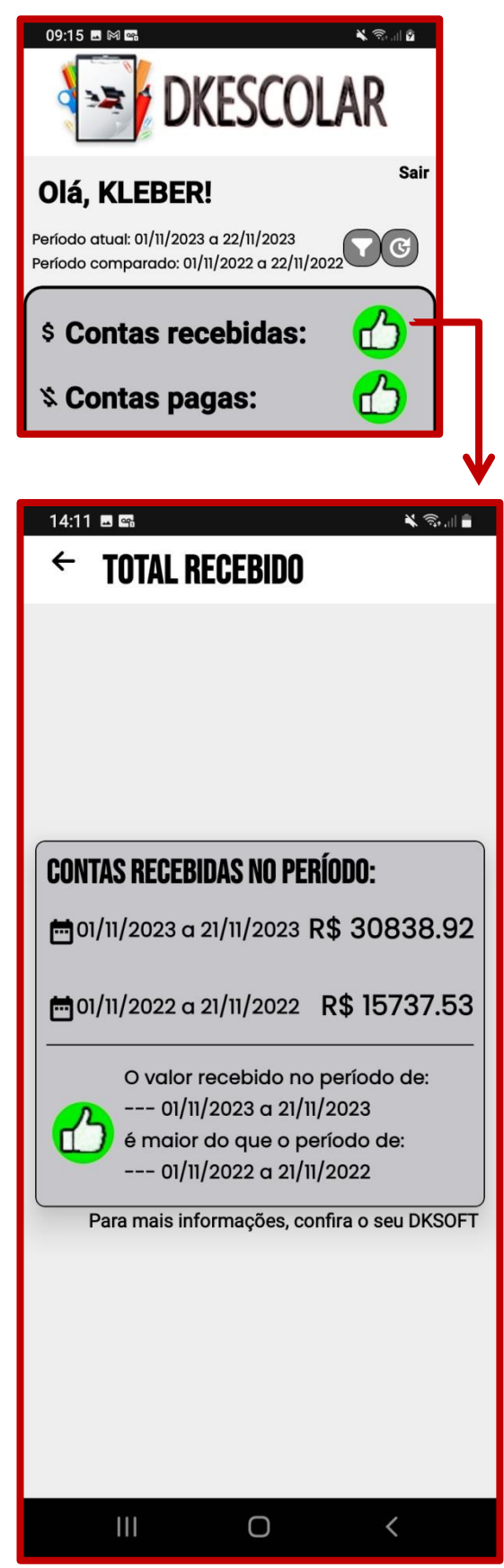

**Ao clicar em contas recebidas, é exibida a seguinte tela, onde vai detalhar o comparativo entre os períodos.**

**Como o valor recebido do período atual em comparação com o anterior foi mais alto, fica o símbolo positivo.**

**A tela de Contas Recebidas só é visível para o usuário Master.**

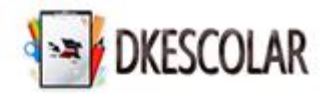

### **Área Administrativa – Contas Pagas**

**A tela de contas pagas é semelhante a tela de contas recebidas, listando conforme o período selecionado e comparando as informações:**

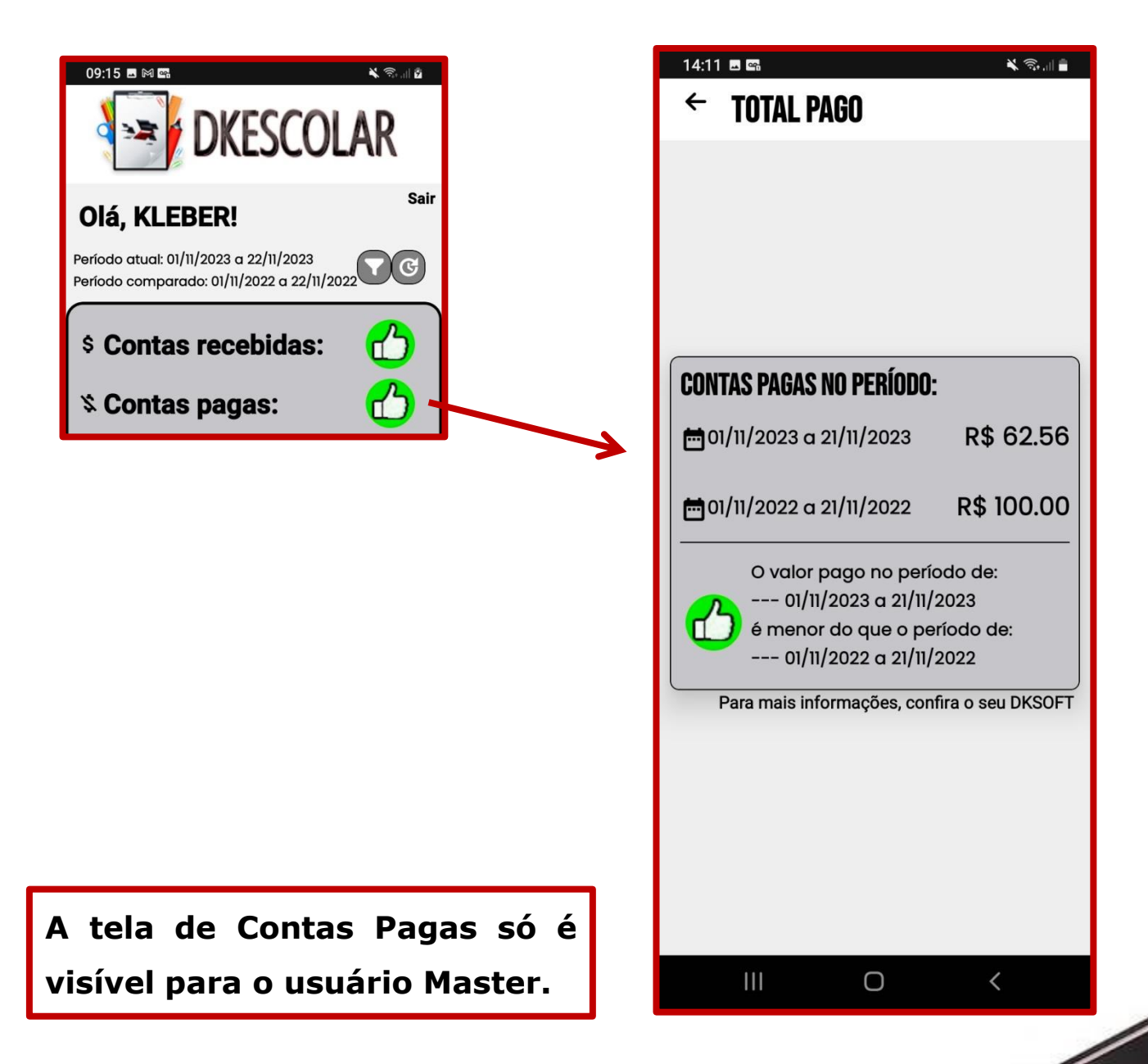

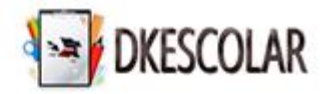

## **Área Administrativa – Inadimplentes**

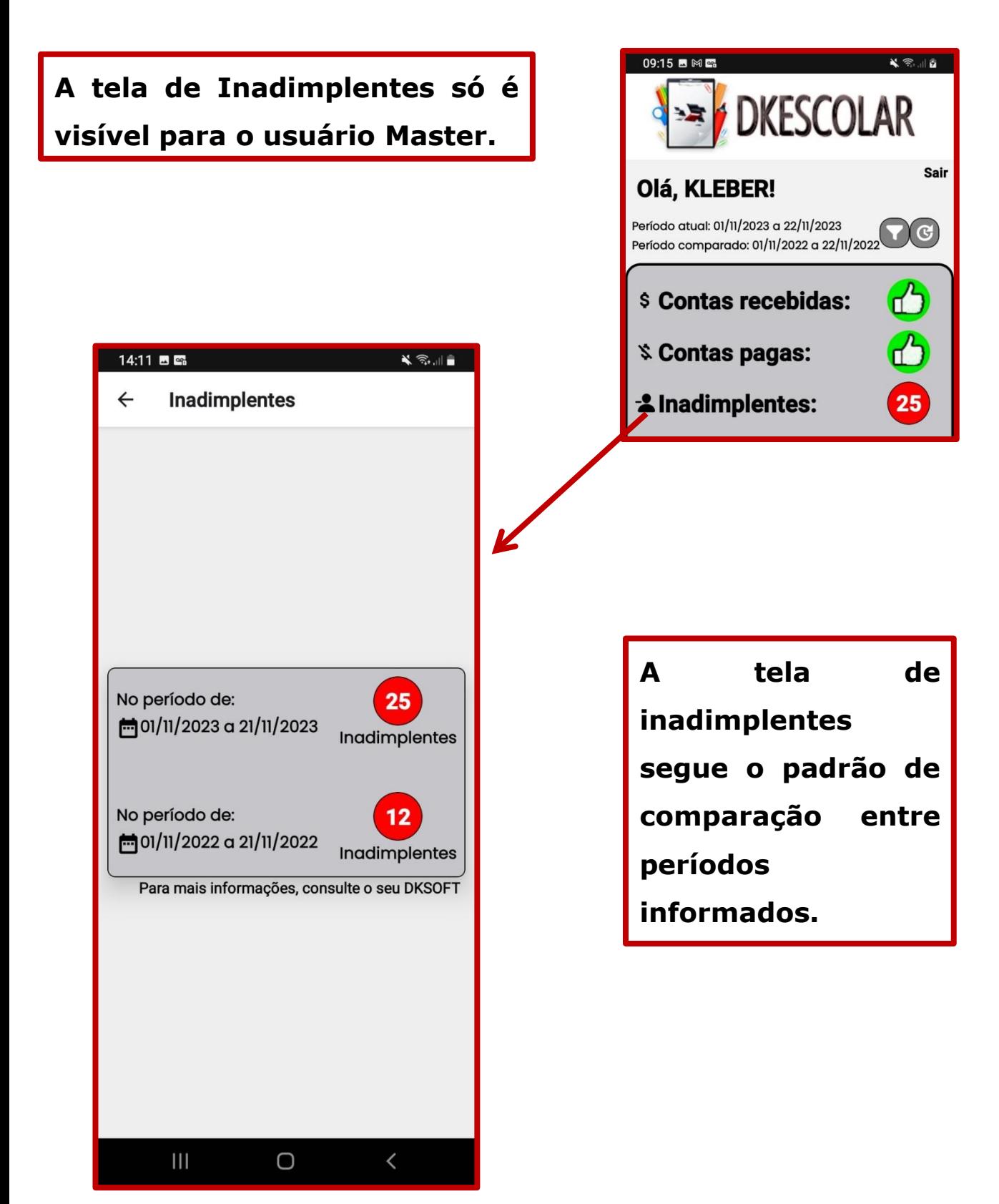

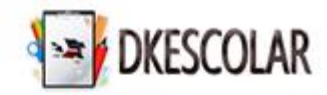

### **Área Administrativa – Solicitações e Reclamações**

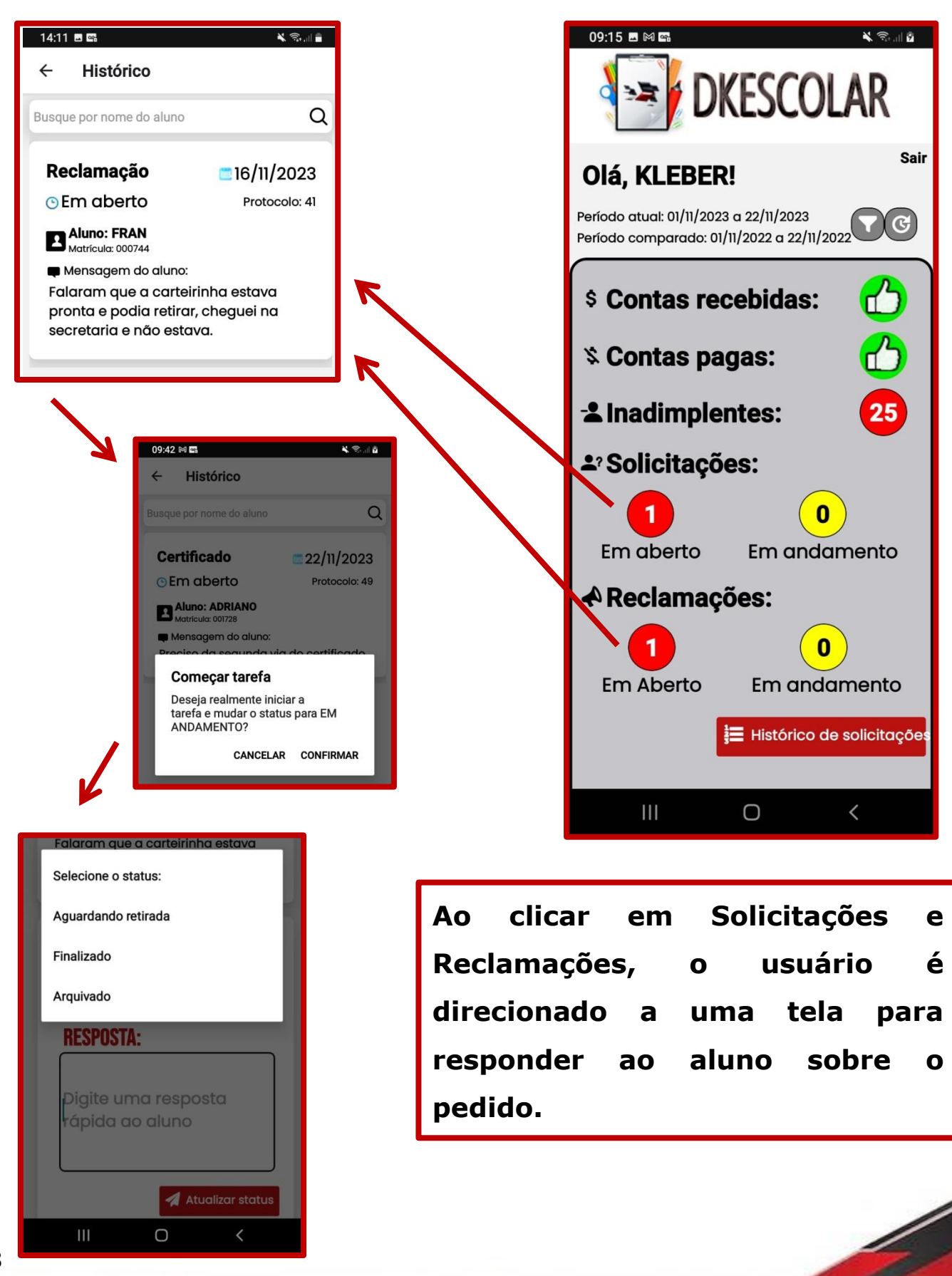

**18**

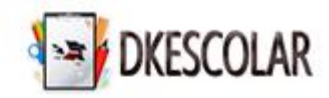

# **Área Administrativa – Solicitações e Reclamações**

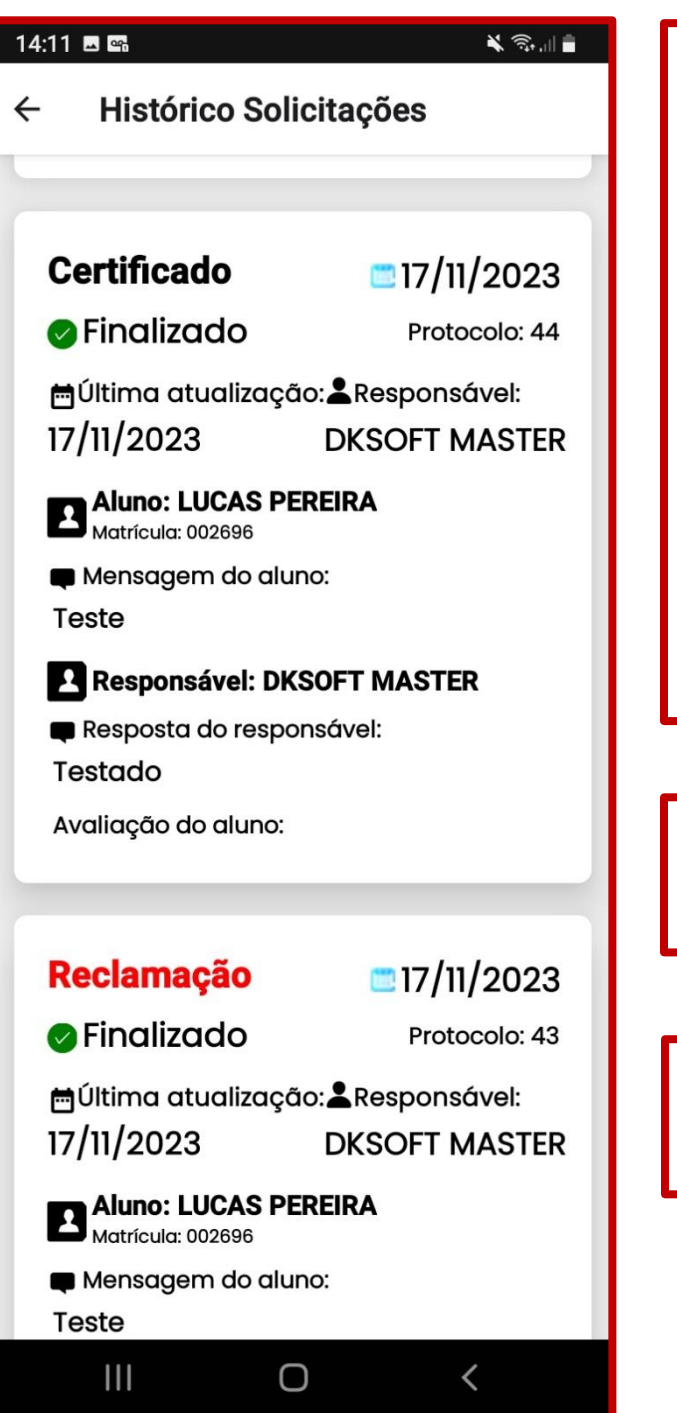

**Todos os pedidos sejam solicitações ou reclamações permanecem registrados para futuras consultas no aplicativo e no Dksoft da escola.**

**Caso o aluno avalie com nota baixa, automaticamente é aberta uma reclamação para o Diretor analisar.**

**As reclamações só serão visíveis para o usuário Master.**

**As solicitações serão visíveis para todos os usuários.**

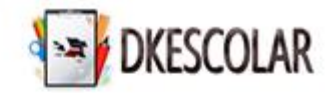

# **Área Administrativa – Mensalidade do Sistema**

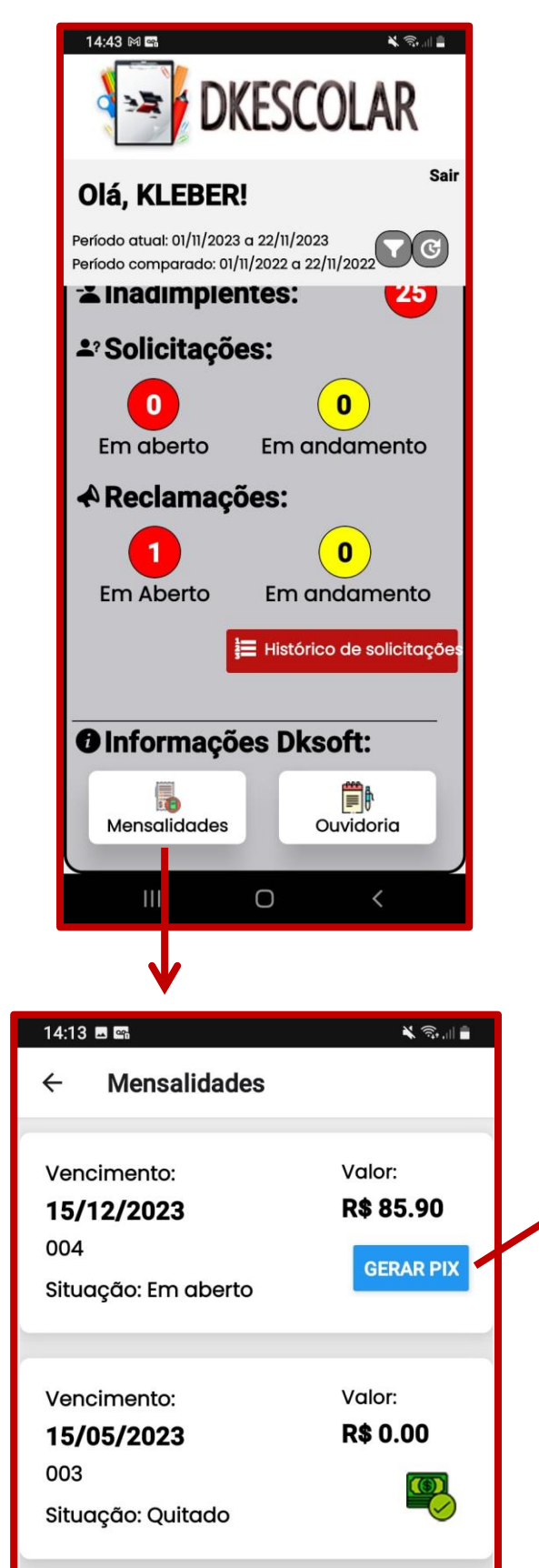

**Em Informações Dksoft tem a opção para ver o histórico das mensalidades do sistema e gerar o QRCode para pagamento da mensalidade.**

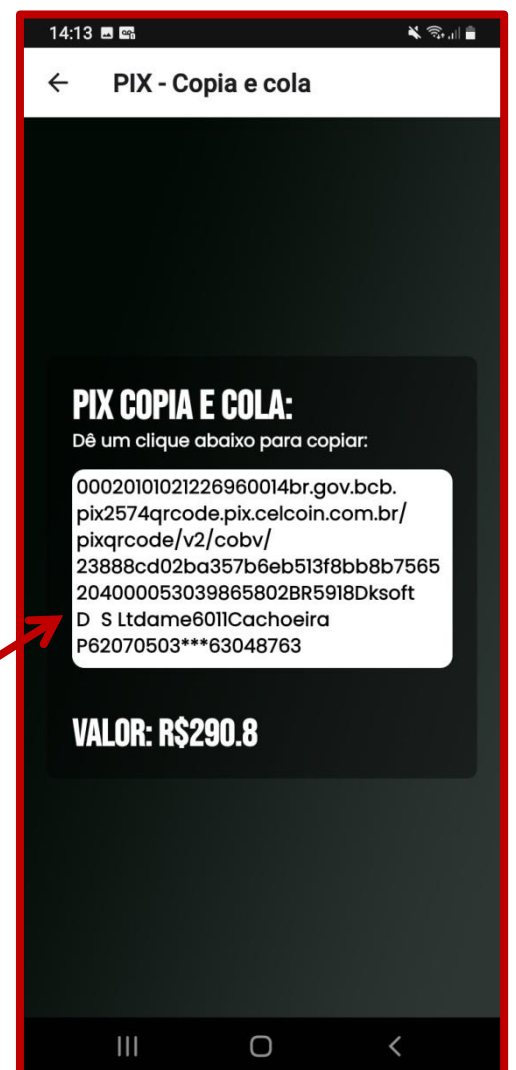

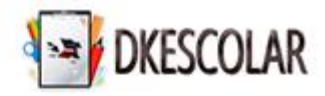

# **Área Administrativa – Ouvidoria**

**E na opção Ouvidoria é possível abrir um chamado no SAC do Dksoft.**

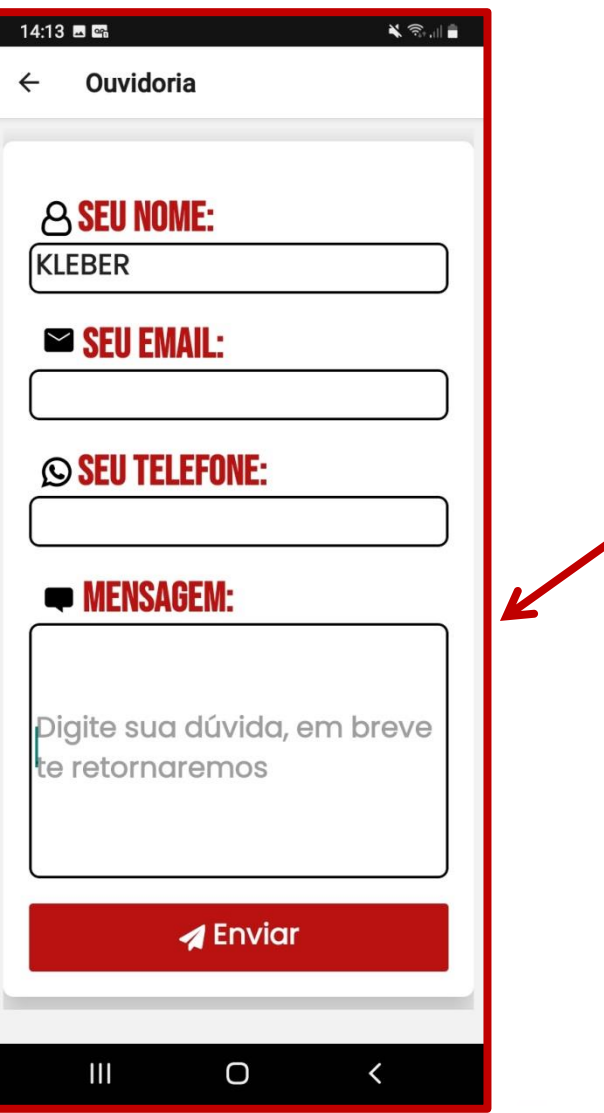

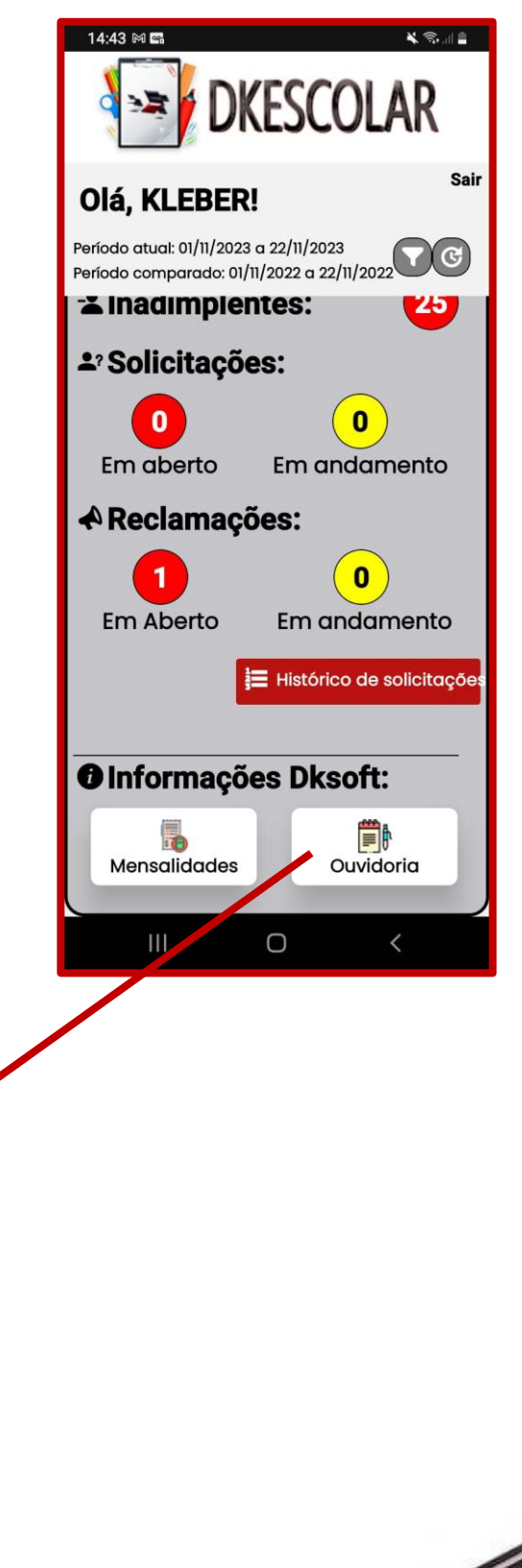

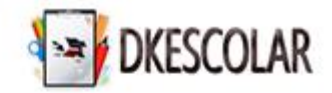

**Ao acessar o Menu Alunos -> Aplicativo DKEscolar, será aberta a seguinte tela, por onde é possível responder Solicitações, Ouvidorias, Controlar número de alunos que utilizam o aplicativo.**

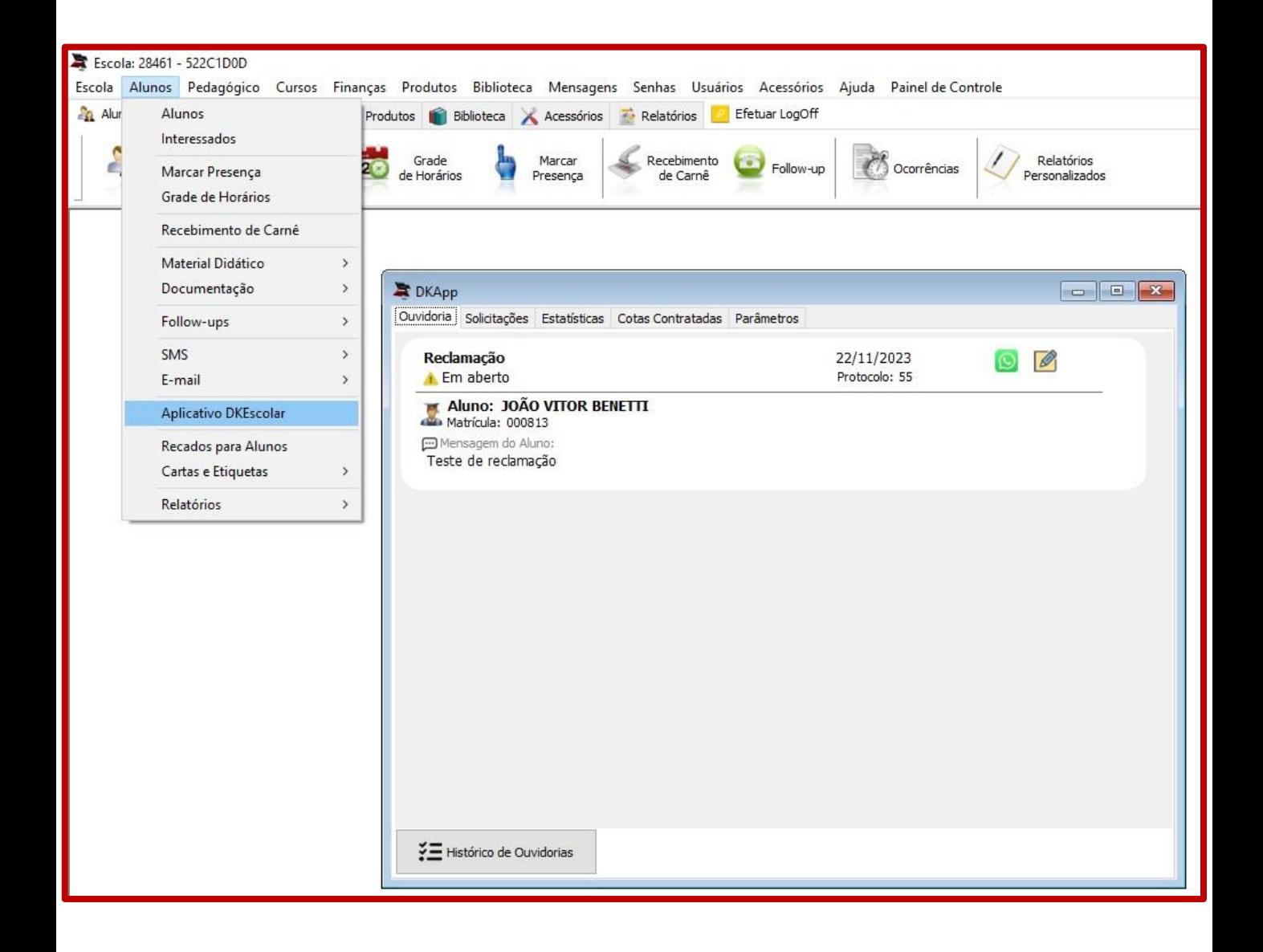

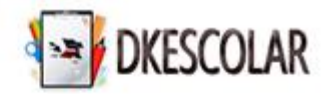

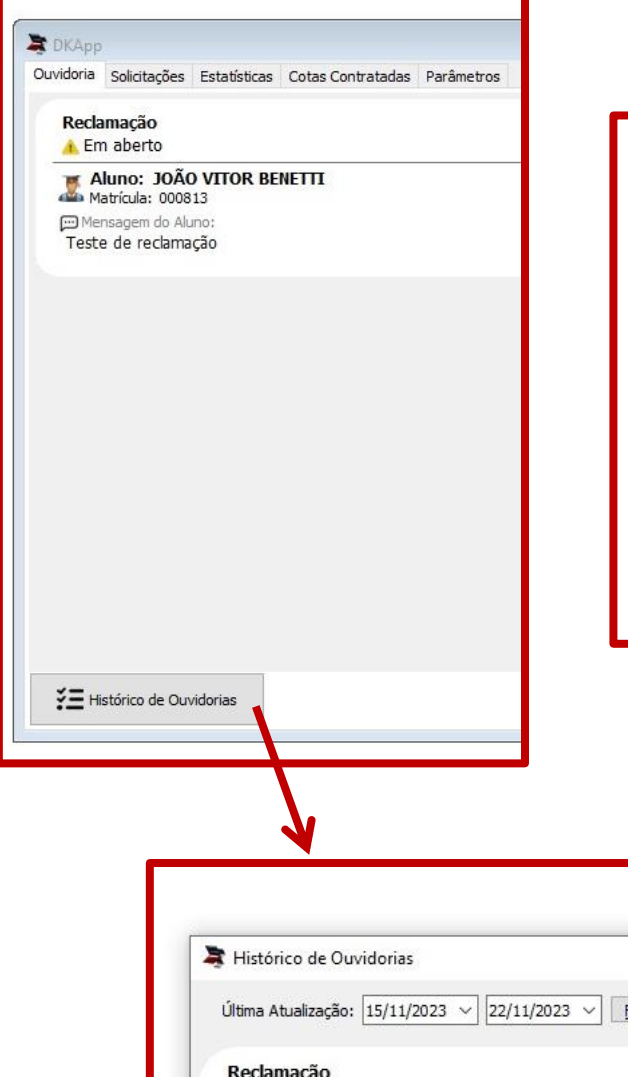

**Ao clicar em Histórico de Ouvidorias é aberto uma nova janela com todas as solicitações já abertas com a escola, pois tudo fica registrado para futuras consultas.**

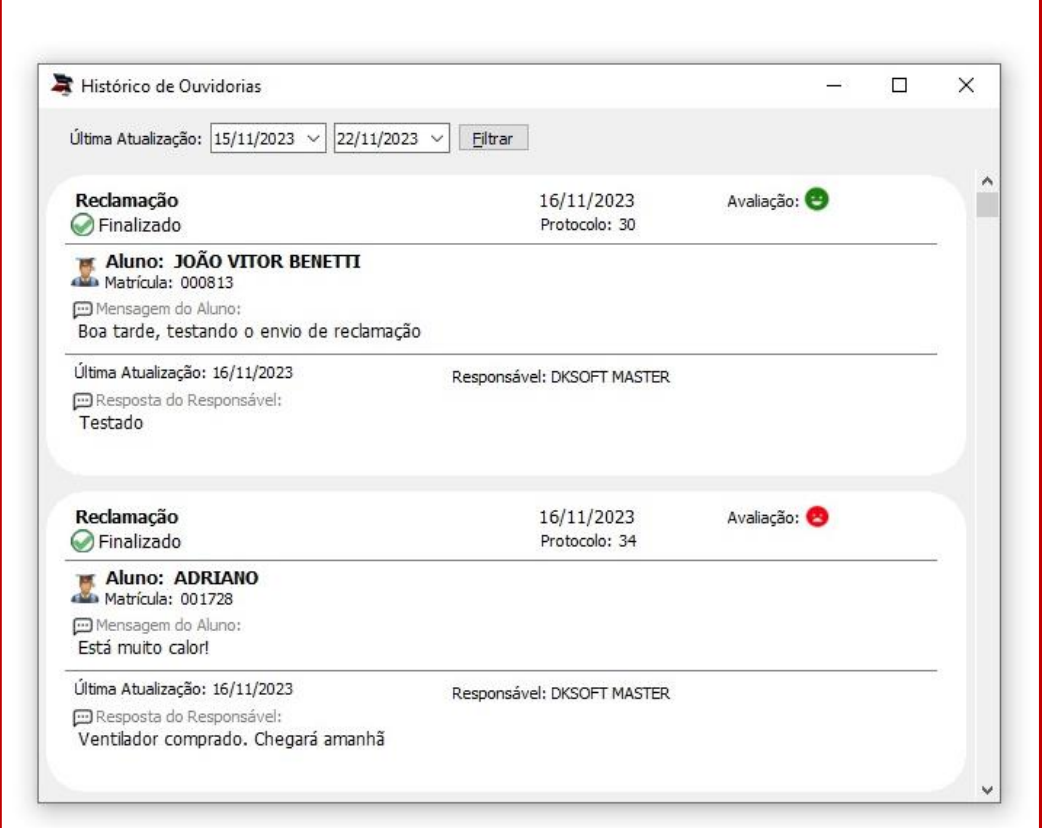

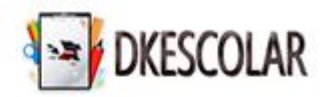

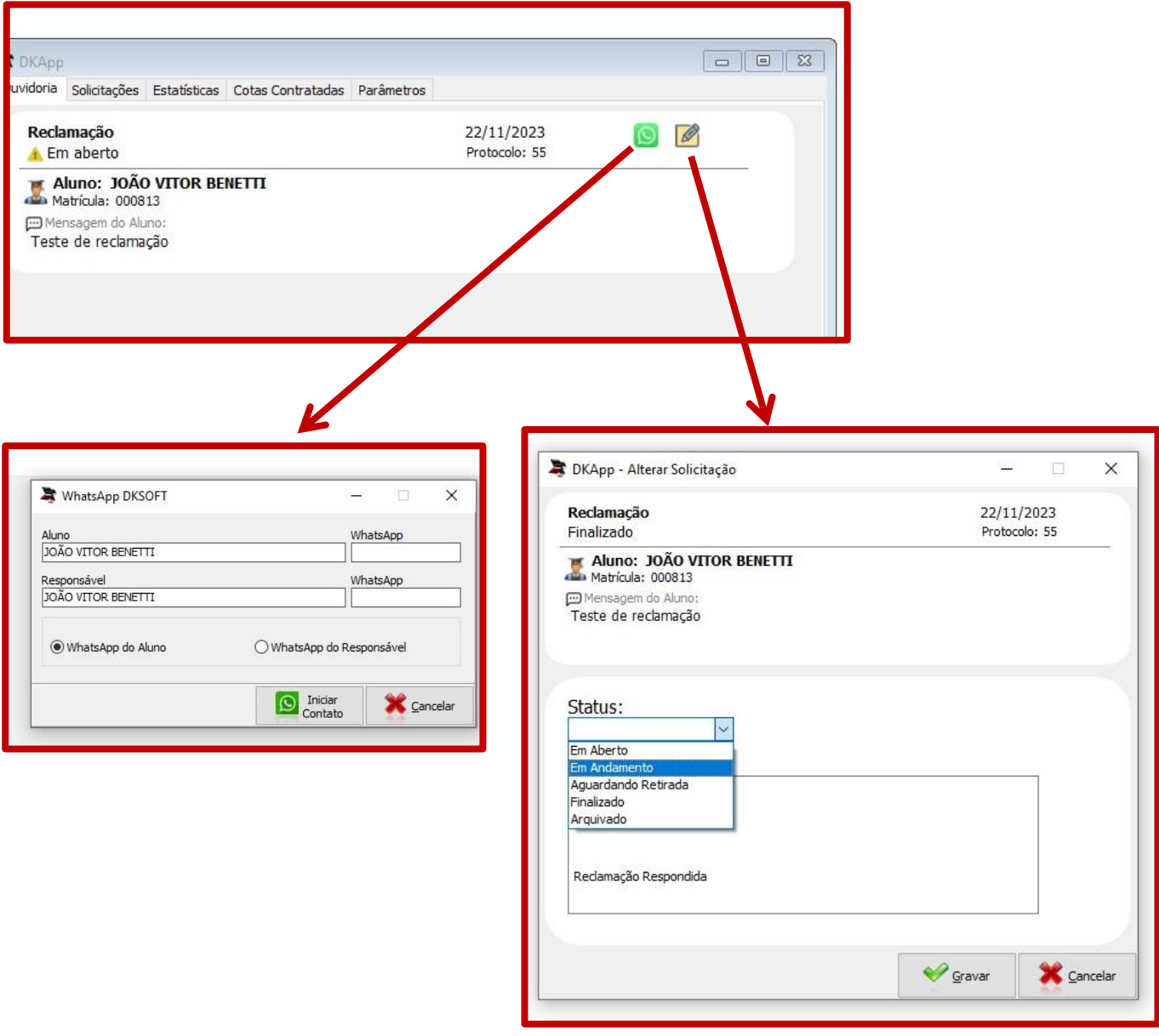

**Na tela de Ouvidoria, assim como na área de Solicitações, é possível abrir um atalho para conversar com o aluno pelo WhatsApp web. E o ícone ao lado, deve ser utilizado para responder o pedido. Chegando, dessa forma, a resposta no aplicativo do aluno.**

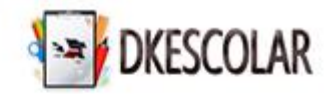

**Pelo botão ver detalhes, lista os alunos que já possuem o App e aqueles que ainda não possuem. Dessa forma pode ser enviado o e-mail com a orientação para instalação e acesso aos recursos.**

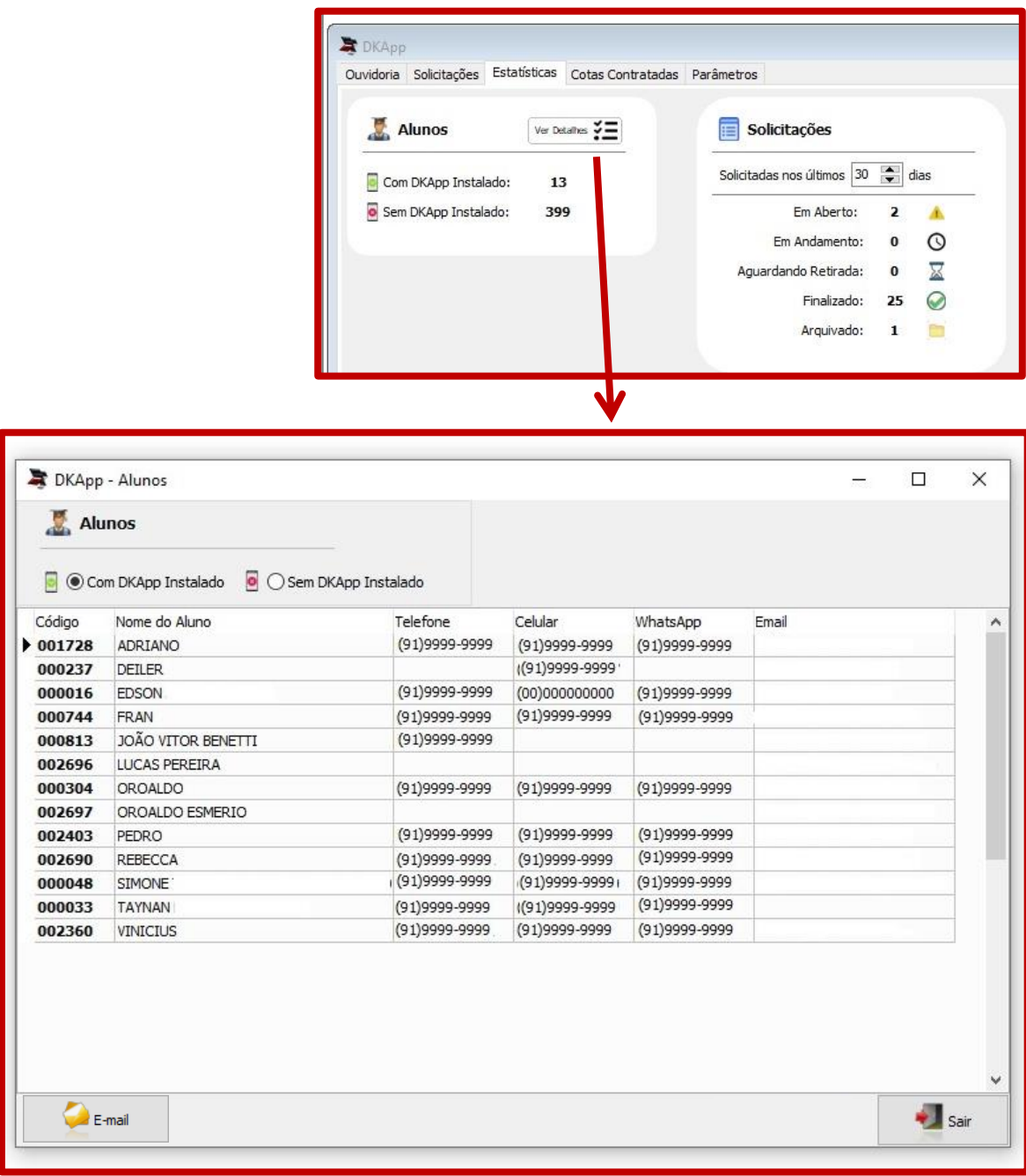

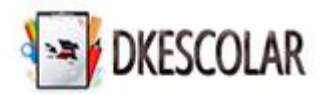

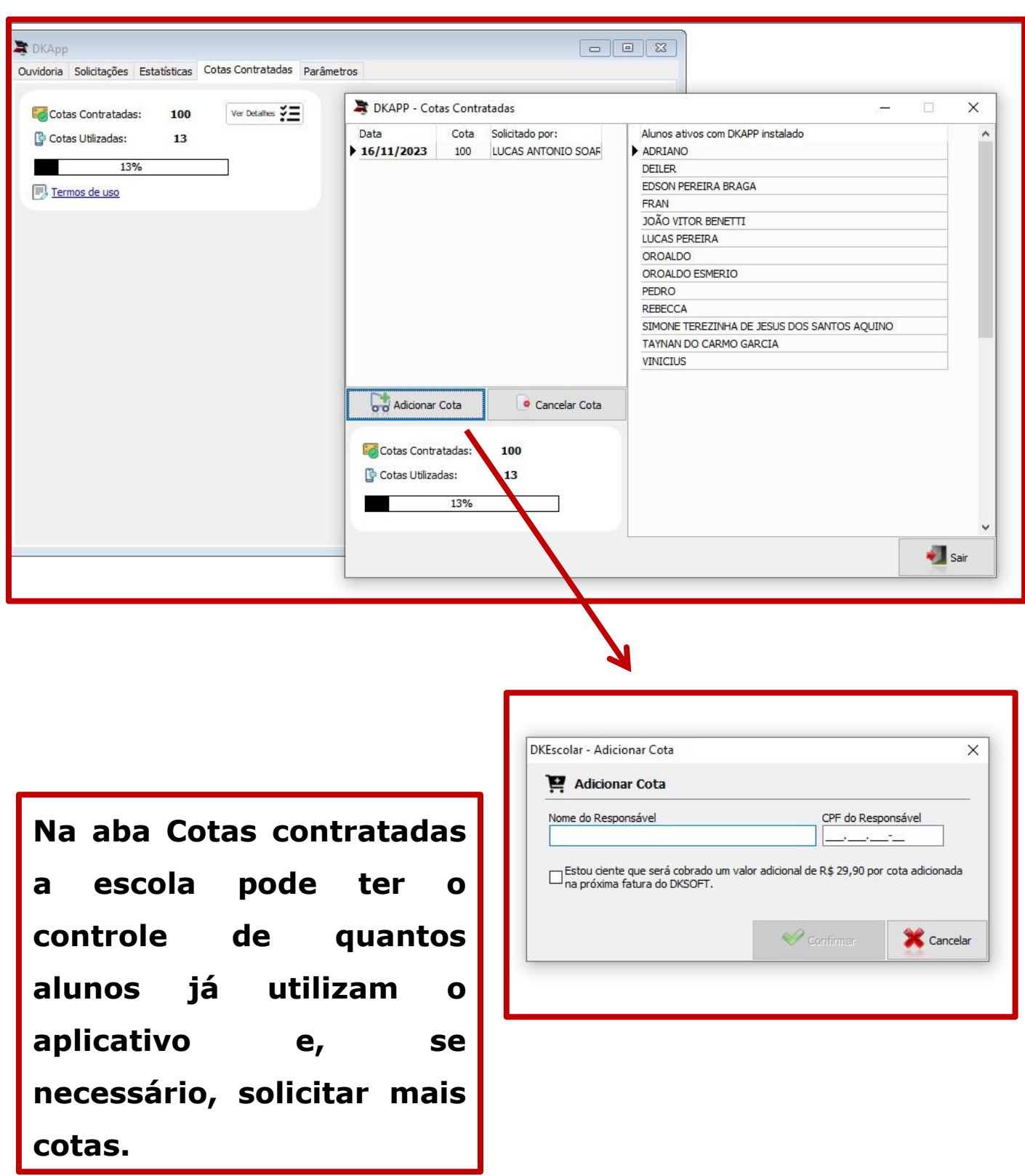

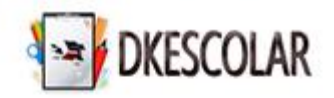

### **Dúvidas e Sugestões**

### **Em caso de dúvidas e sugestões, entre em contato pelos nossos canais de atendimento:**

# **www.dksoft.com.br ao acessar clique em Atendimento Online.**

#### **Pelo telefone (12) 3103-2754.**

**Pelo botão Ouvidoria no Aplicativo.**

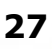